# **Instructions for the Health Home Clinical Eligibility Tool (ICD/NDC Lookup)**

**Version 3.0**

**Prepared by Research and Data Analysis Division Department of Social and Health Services & Strategic Design & Program Oversight Health Care Authority**

 **October 2022**

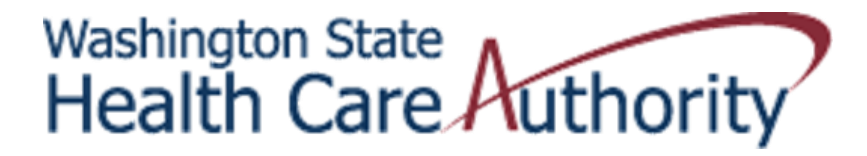

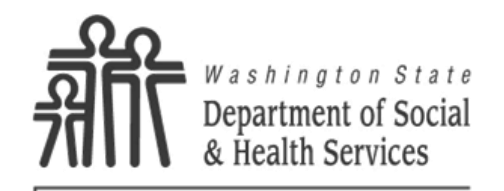

**RDA** Research & Data **Analysis Division** 

### • **What is it?**

The Health Home Clinical Eligibility Tool uses specific ICD10, and NDC codes to formulate a HH eligibility score.

### • **When to Use?**

This tool is used to determine a PRISM score when PRISM may not include pending diagnoses or medications.

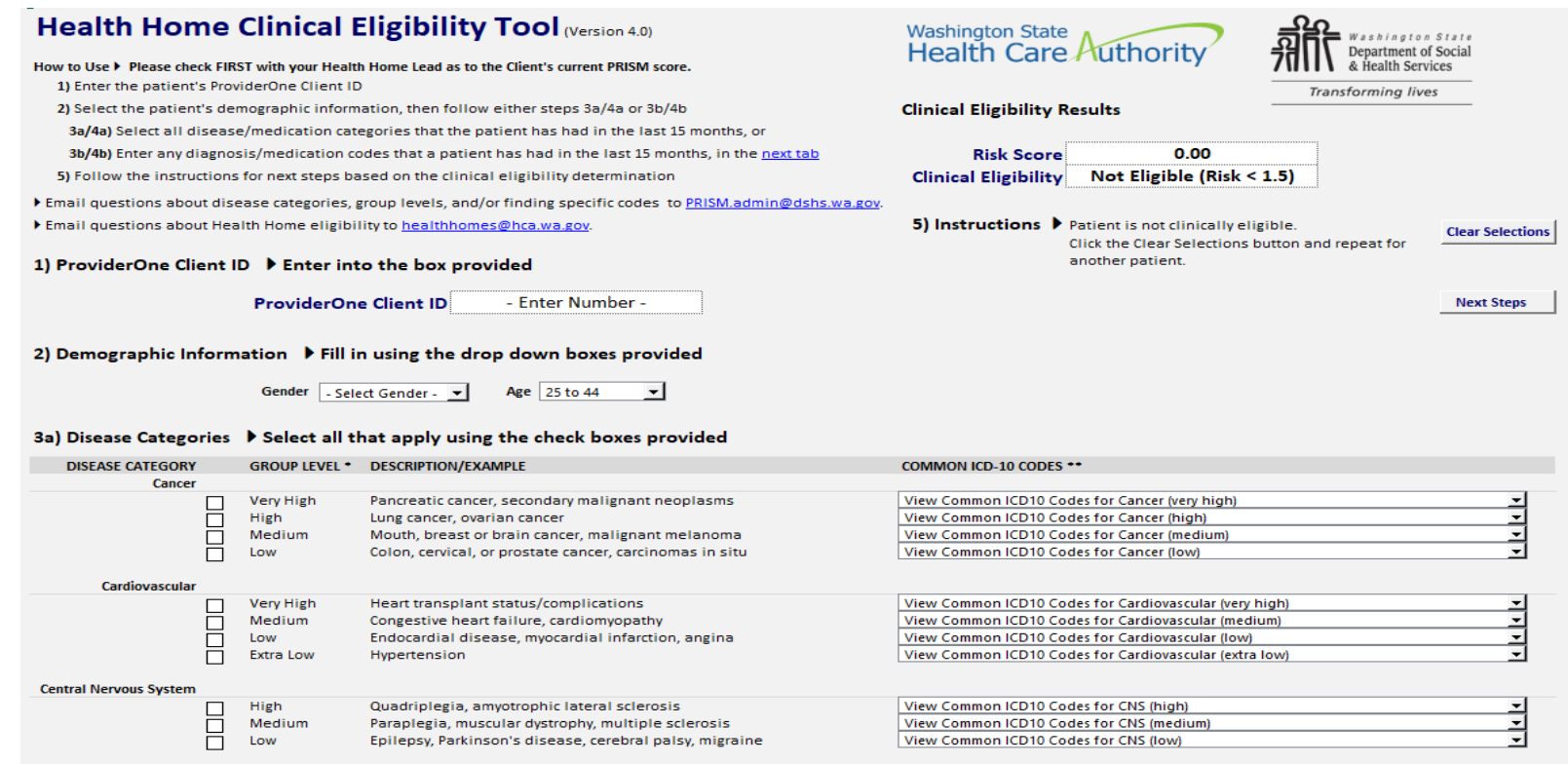

The Clinical Eligibility Tool (CET) has been updated. You can enter ICD10 Diagnosis Codes (ICD10) and National Drug Codes (NDC) from a client's clinical documentation. There are a couple things that you will need to know:

 You must download the tool to make it work. Go to [Health Home resources | Washington](https://www.hca.wa.gov/billers-providers-partners/program-information-providers/health-home-resources)  [State Health Care Authority](https://www.hca.wa.gov/billers-providers-partners/program-information-providers/health-home-resources) and open the Clinical Eligibility Tool . You will need to select "Download file".

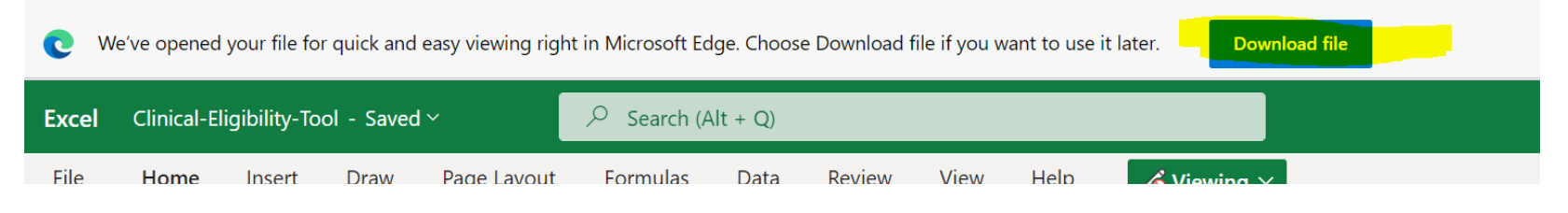

When the download is completed select "open file" and save it into your drive.

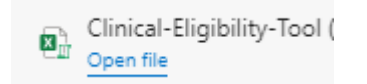

Click on "Enable Content."

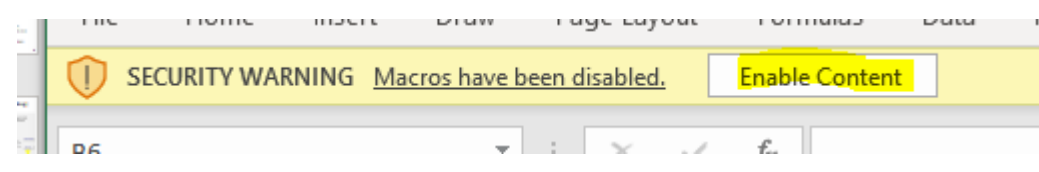

Note —The CET will not work until you have saved your copy and clicked on "Enable Content."

At the bottom of the screen you will see multiple tabs. Start by opening the second tab "Dx and Rx Code Lookup." HH Clinical Eligibility Tool Dx and Rx Code Lookup Next Steps

92. Accordibility Investigate

#### **How to fill out the form**

- $\circ$  Select the age. Some of the ICD10 codes have different Risk Groups, depending on the age of the Client.
- Enter the ICD10 codes. You can enter up to 100 codes, with or without the decimal. If a code isn't found, "#N/A" is displayed.
- Enter the NDC codes. You can enter up to 100 codes, preceding zeroes are not required. If a code isn't found, "NOT FOUND" is displayed.
- When all your codes are entered, press the "Run the Clinical Eligibility Tool with these values" button. This will place your selections into the Clinical Eligibility Tool and your focus will be sent to that sheet.

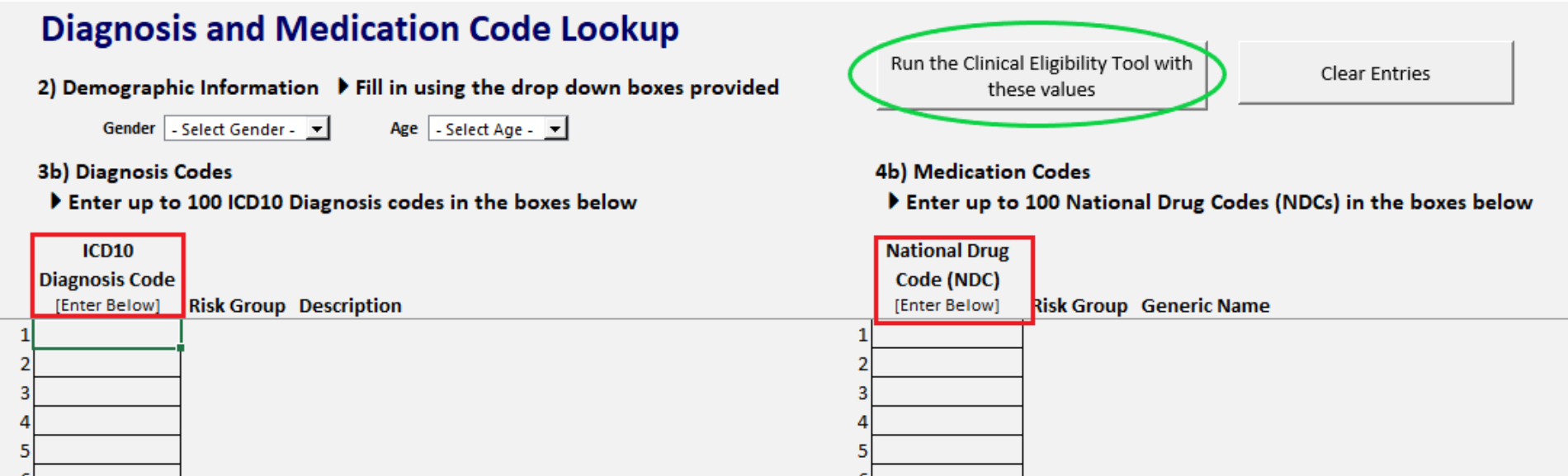

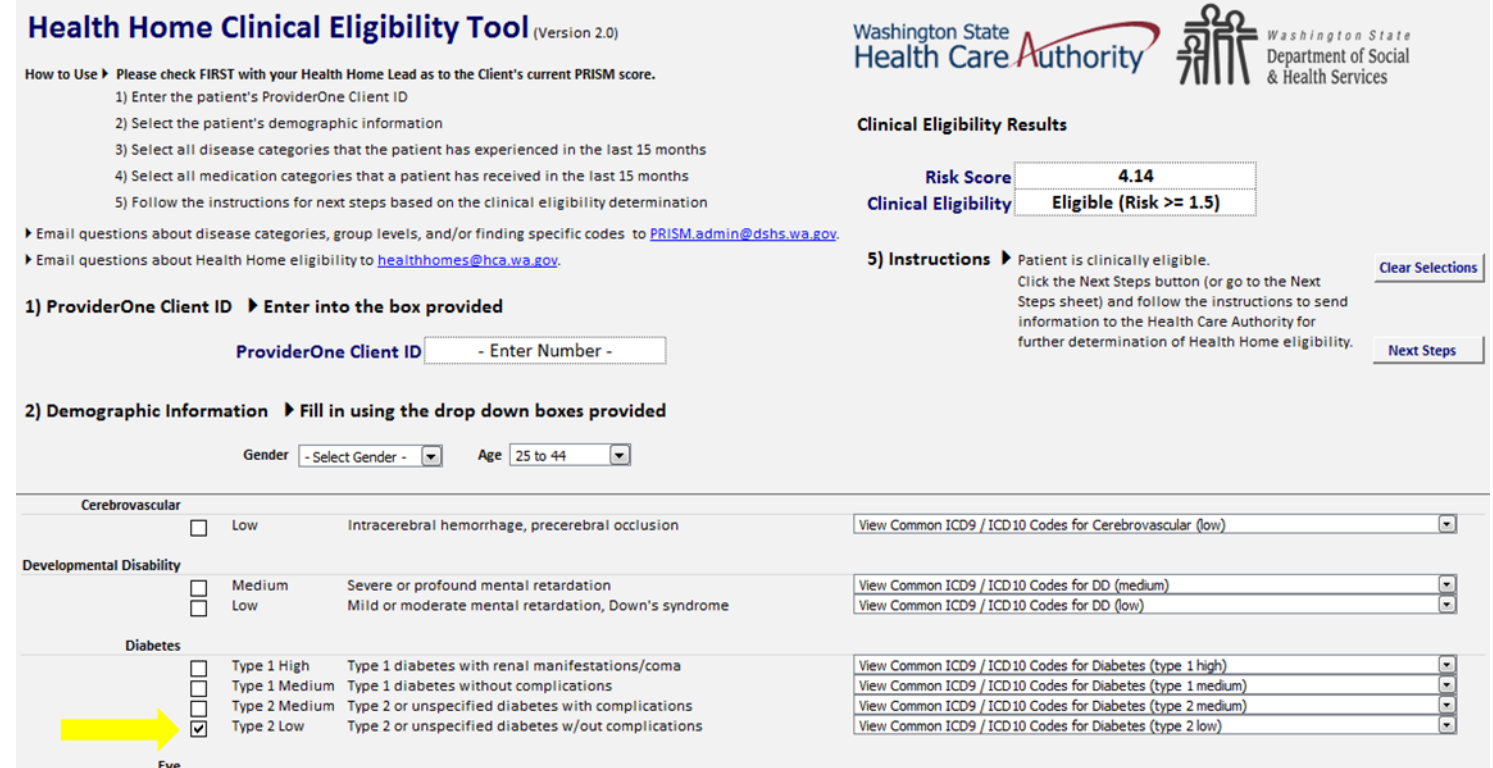

### • How To Continue?

- If you scroll down, you will notice that your Diagnoses and Medications entered on the  $\bullet$ previous screen have been noted on this screen by a check in front of the correct score level.
- Note, some diagnoses may be extremely low risk and may have no effect on the score. In  $\bullet$ this case there will not be selections for these diagnoses.
- You will need to enter the ProviderOne Client Id and Gender before the Clinical Eligibility  $\bullet$ Tool, will show a Risk Score.

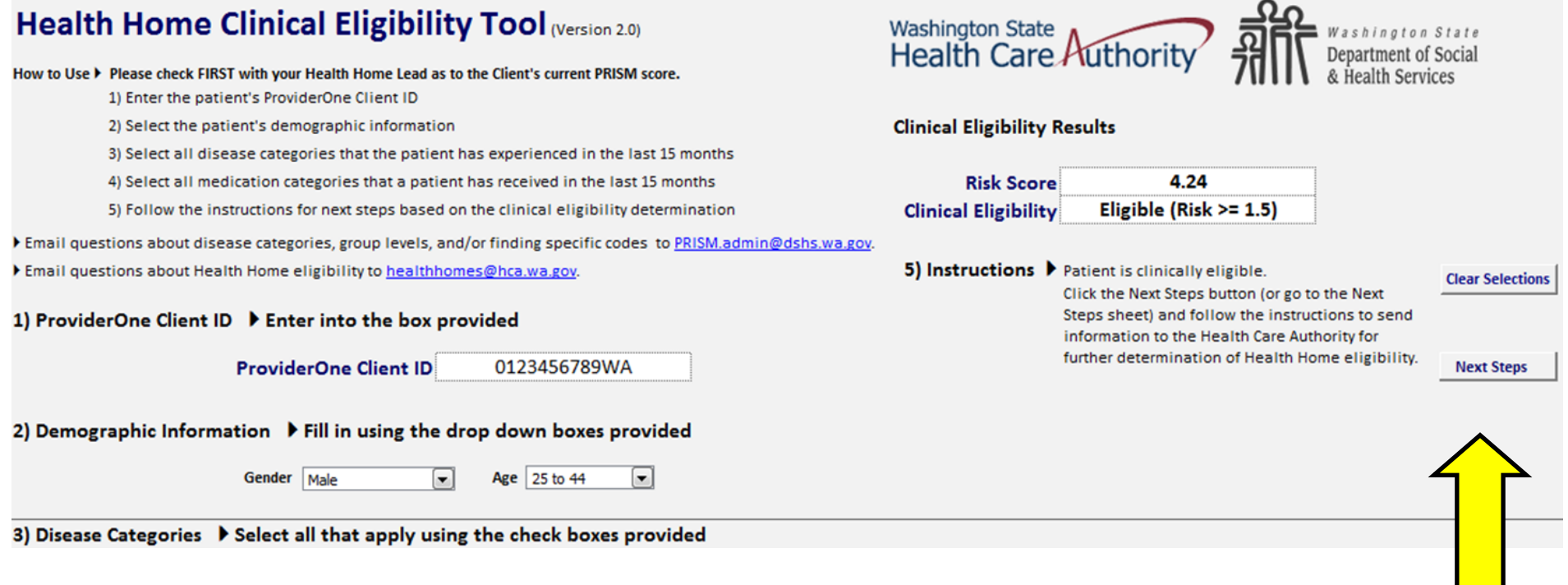

### **Next Steps**

- Click the "Next Steps" Button.
- Follow the instructions on the Next Steps Tab.

Note: clicking the "Clear Selections" button here will only clear the values on this screen. It will not clear your entries in the "Dx and Rx Code Lookup" tab.

### **Send a secure e-mail to the contracted Health Home Lead Organization**

- . Select and copy the table in the "Next Steps" tab
- Paste the results into an e-mail and e-mail to the contracted Health Home Lead Organization.

 **Note:** You must encrypt the e-mail before sending to the contracted Health Home Lead Organization

 The contracted Health Home Lead Organization will e-mail HCA at [healthhomes@hca.wa.gov.](mailto:healthhomes@hca.wa.gov)

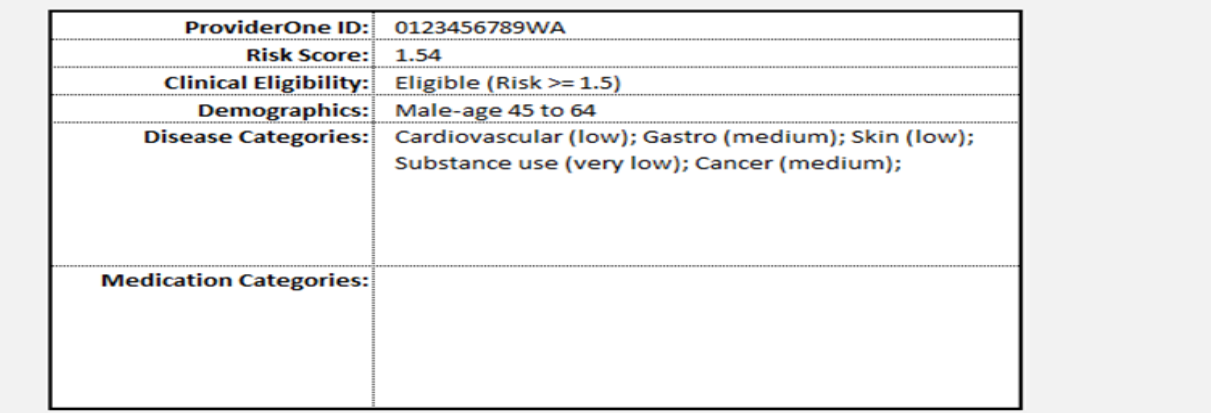